# SB ペイメントサービス

Welcart クレジット決済運用マニュアル

Ver.1.0.2

2019年3月1日 コルネ株式会社

# 目次

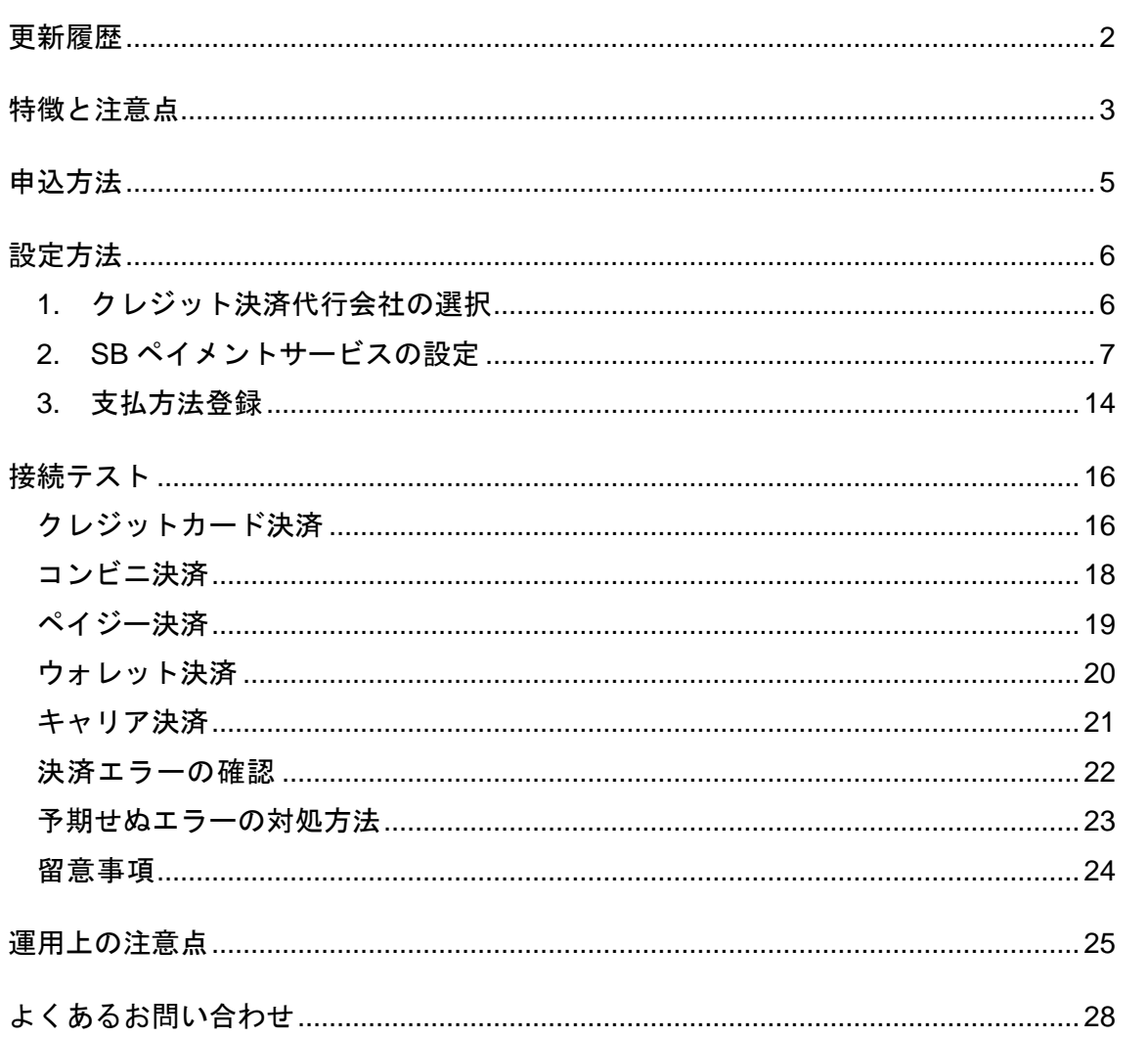

# 更新履歴

<span id="page-1-0"></span>2016 年 10 月 13 日 Welcart1.9 での決済会社選択方法を追記。

2019 年 3 月 1 日

クレジットカード決済で、非通過型(トークン決済方式)を選択できるように仕様変更。

# 特徴と注意点

#### <span id="page-2-0"></span>決済の接続方式

クレジットカード決済は、「非通過型(トークン決済)」と「外部リンク型」のいずれかを選択し て利用することができます。(Ver1.9.17 より)

「非通過型」は、決済会社の画面に遷移せずサイト内の遷移で完結します。デザインの統一性が保 て、スムーズなチェックアウトが可能で、かご落ちしにくいと言われています。

「外部リンク型」は、決済会社の画面に遷移してカード番号を入力します。

クレジットカード決済以外の決済サービスでは、全て「外部リンク型」になります。

#### クレジットカード情報の保存(※非通過型のみ)

お客様が Welcart の会員システムにログインして購入した場合、次回の購入からはカード番号を入 力せずにチェックアウトできます。これは、Welcart の会員情報と SB ペイメントサービスの情報を 紐付けるもので、Welcart のデータベースにカード番号を保存するものではありません。 利用するには「クレジットカード情報お預かりサービス」のお申込みが必要です。

#### 多彩な決済サービス

#### ● クレジットカード決済

5 大国際ブランド(VISA、MasterCard、JCB、AMERICAN EXPRESS、Diners Club)に対応し、 ほぼすべてのクレジットカードがご利用いただけます。 Welcart では一括払いのみ対応しています。

#### ⚫ コンビニ決済

決済画面に表示される払込用番号にて、全国のコンビニエンスストアでお支払いが可能なサー ビスです。

利用するには、クレジットカード決済を導入していることが前提となります。 取引金額によっては別途印紙代が必要な場合もあります。

## ⚫ **Pay-easy**(ペイジー)決済

紙の請求書を発行することなく銀行で支払可能のペーパーレスな決済です。決済画面に表示さ れる受付番号にて、各銀行のインターネットバンキング、ATM にてお支払いいただけます。 利用するには、クレジットカード決済を導入していることが前提となります。

#### ● ウォレット決済

ウォレットに登録されているクレジットカードや貯めたポイントで支払いができるサービスで す。Welcart では、Yahoo!ウォレット決済・楽天ペイ(オンライン決済)・PayPal に対応して います。

利用するには、クレジットカード決済を導入していることが前提となります。

#### ⚫ ポイント決済

貯めたポイントでお支払いが可能なサービスです。 Welcart では、ネットマイル決済に対応しています。

● 中国向け決済

中国向け越境 EC が可能なサービスです。 Welcart では、Alipay 国際決済(オンライン決済)に対応しています。

⚫ キャリア決済

商品の購入代金を携帯電話の利用料金とまとめてお支払いができるサービスです。 Welcart では、ドコモ払い・au かんたん決済・ソフトバンクまとめて支払いに対応しています。 キャリア決済は 3 社同時申し込みになります。 利用するには、クレジットカード決済を導入していることが前提となります。

# コンバージョンのトラッキング

購入完了画面でのコンバージョンのトラッキングは可能です。カスタマイズが必要な場合もありま す。

#### **SSL** の仕様

- ⚫ 独自ドメイン SSL の導入は必須。共有 SSL は利用できません。
- 署名アルゴリズム SHA-2
- 通信プロトコル TLS1.2

現在利用されている SSL のアルゴリズム及びプロトコルの確認などは、ご利用のサーバー会社にお 問い合わせください。

#### 注意事項

通常、Welcart を利用する場合は HTTPS 系のプラグインを使用しないでください。常時 SSL にす るには、一般設定画面の「WordPress アドレス(URL)」と「サイトアドレス(URL)」を https:// にするだけで SSL にすることができます。

また、常時 SSL にした場合は、Welcart 管理画面のシステム設定画面にて「SSL の切り替えを行う」 のチェックを外してください。

ホスティングサービスに用意されている共有 SSL は利用できません。独自ドメインによる SSL をご 利用ください。

スマートフォン対応にする場合、常時 SSL だと問題ありませんが、SSL・非 SSL の切り替えを行っ ているサイトの場合は、拡張プラグイン「WCEX Mobile」を導入する必要があります。モバイル設 定にて「リモートアドレスチェックを行う」のチェックを外してご利用ください。

# 申込方法

<span id="page-4-0"></span>法人のみ契約が可能です。

初期費用・月額固定費・トランザクション処理料・手数料などは、利用する決済サービスによって 異なります。

価格表・お問合せ・資料請求及びお申し込みは、以下のリンク先にアクセスしてください。

https://www.welcart.com/wc-settlement/sbps\_guide/

# 設定方法

<span id="page-5-1"></span><span id="page-5-0"></span>クレジット決済設定を行った後、基本設定から支払方法を登録します。

# **1.** クレジット決済代行会社の選択

クレジット決済会社選択タブで「SB ペイメントサービス」を選択し、「利用中のクレジット決済代 行会社」のエリアにドラッグ&ドロップします。「クレジット決済会社を更新する」をクリックし て更新すると、「SB ペイメントサービス」のクレジット決済設定タブが表示され、SB ペイメント サービスの設定ができるようになります。(Welcart 1.9 以降)

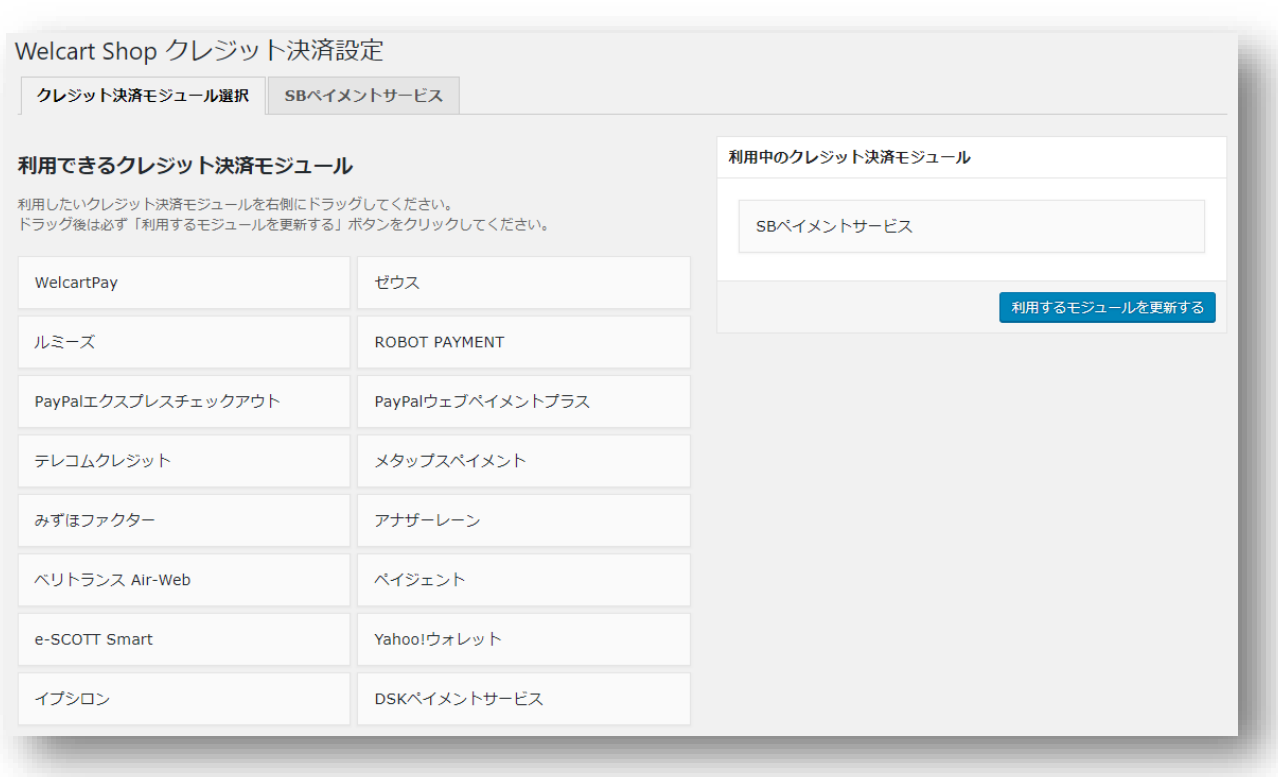

# 管理画面 Welcart Shop <sup>&</sup>gt; クレジット決済設定

# **2. SB** ペイメントサービスの設定

<span id="page-6-0"></span>SB ペイメントサービス株式会社から提供された決済システムの接続情報をもとに、クレジット決済 設定を行います。

管理画面 Welcart Shop <sup>&</sup>gt; クレジット決済設定 <sup>&</sup>gt; SB ペイメントサービス

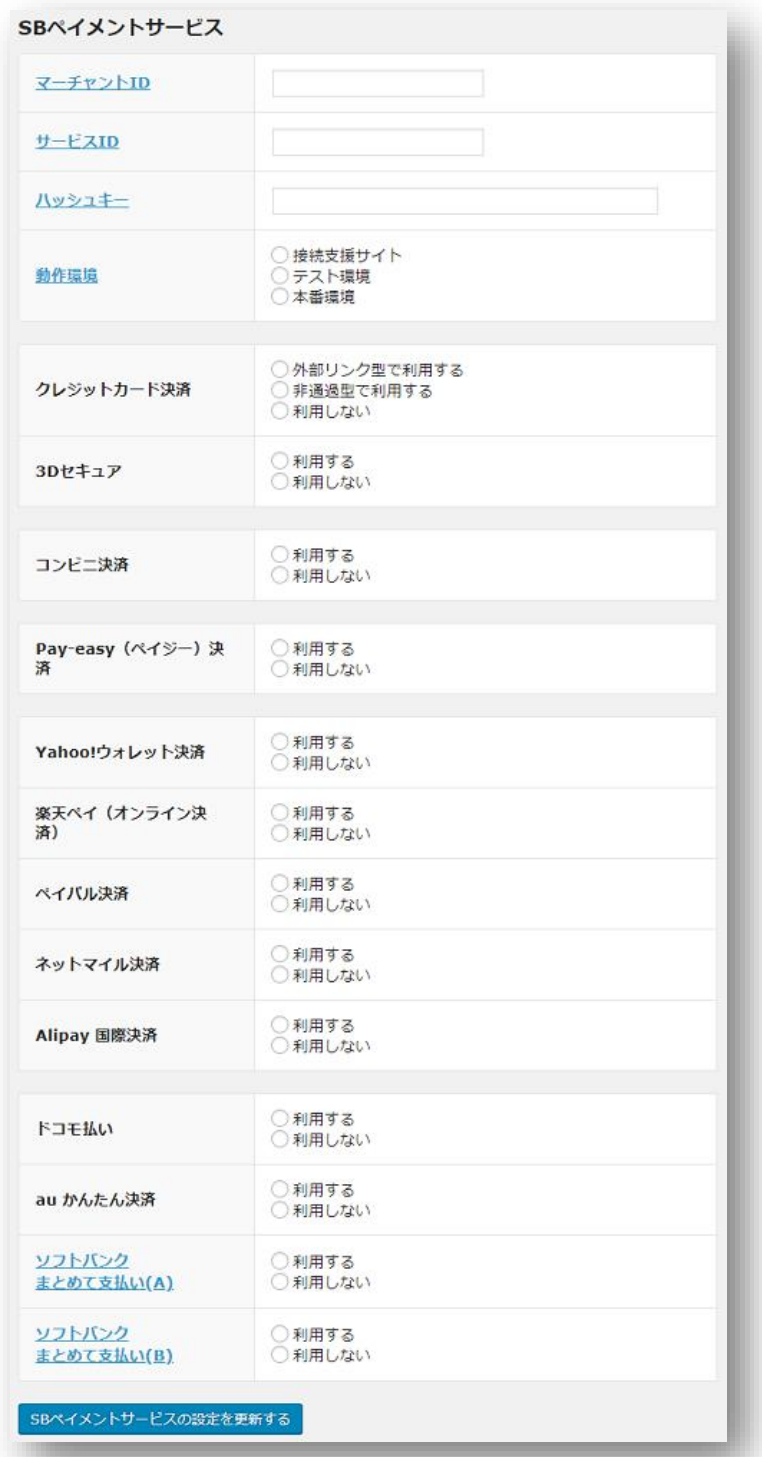

#### マーチャント **ID**

契約時に発行されたマーチャント ID を半角数字で入力してください。

## サービス **ID**

契約時に発行されたサービス ID を半角数字で入力してください。

#### ハッシュキー

契約時に発行されたハッシュキーを半角英数で入力してください。

#### 動作環境

「接続支援サイト」「テスト環境」「本番環境」のいずれかを選択してください。

# クレジットカード決済

「外部リンク型で利用する」を選択すると、「3D セキュア」の設定が選択できます。「非通過型で 利用する」を選択すると、非通過型を利用する際に必要な項目を表示します。

Welcart 1.9.16 以前から利用している場合は、「外部リンク型で利用する」が初期選択されています。

#### 「外部リンク型で利用する」を選択時

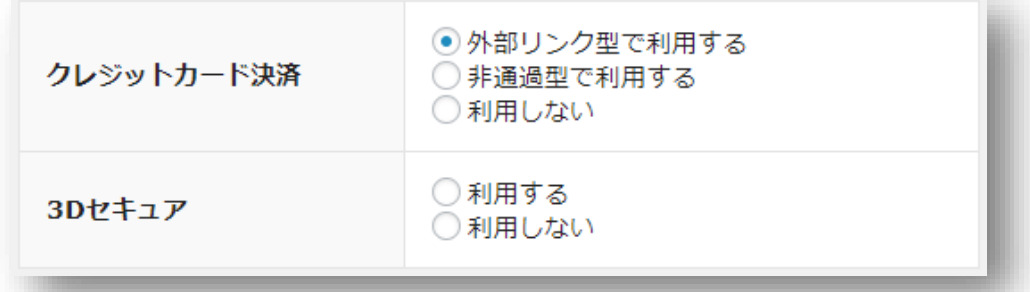

#### **3D** セキュア(外部リンク型のみ指定可)

クレジットカード決済で 3D セキュアを利用する場合は「利用する」を選択してください。

「非通過型で利用する」を選択時

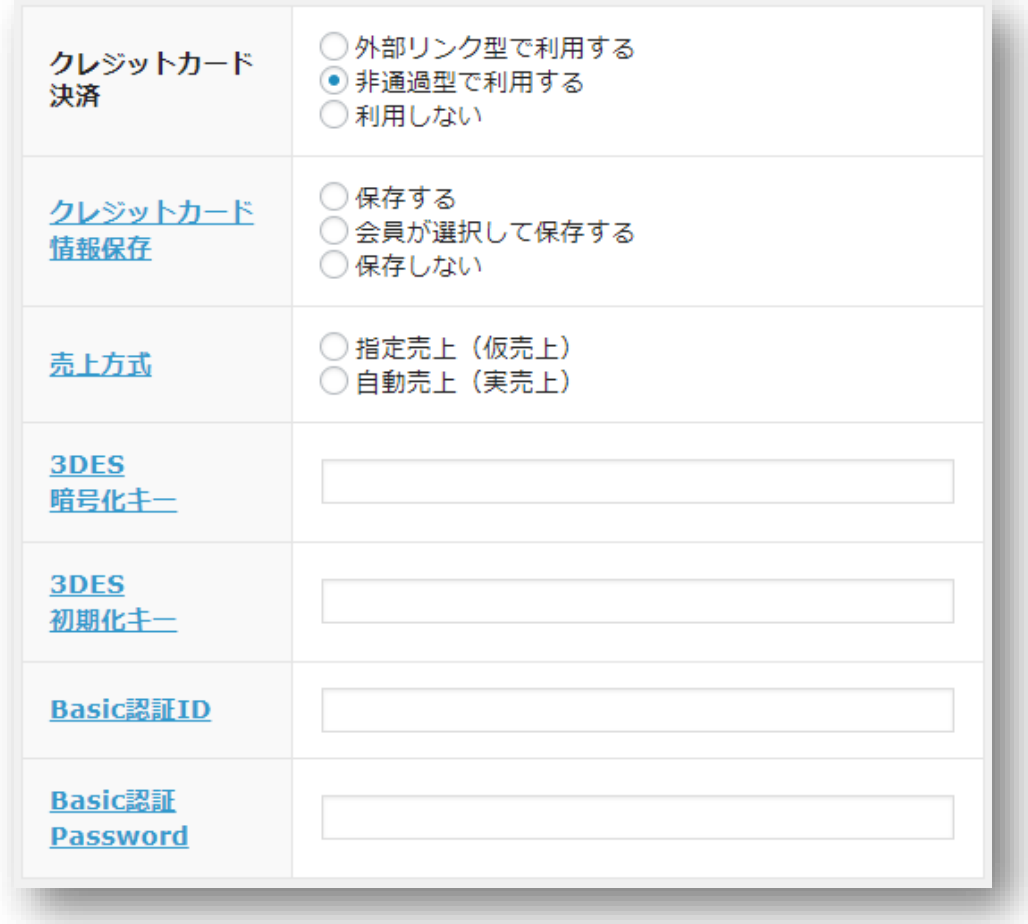

# クレジットカード情報保存(非通過型のみ指定可)

クレジットカード情報お預かりサービスを利用して、会員のカード情報を SB ペイメントサービス に保存します。

「保存する」では常にカード情報を保存しますが、「会員が選択して保存する」では、保存するか どうかを会員が選択できます。

尚、利用するには「クレジットカード情報お預かりサービス」のお申込みが必要です。

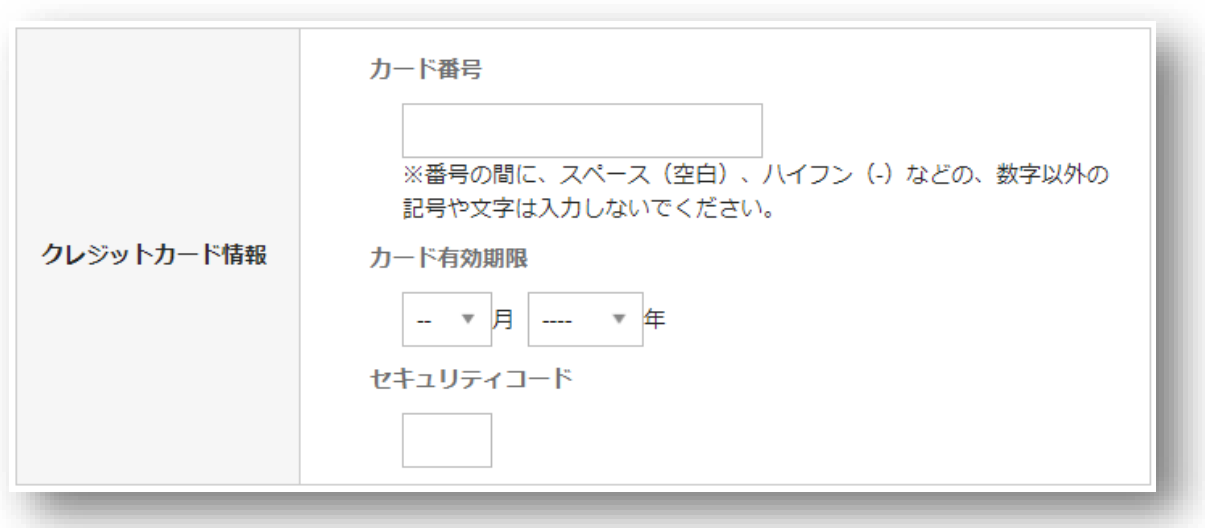

「保存する」を選択時の、会員の初回購入時

「保存する」を選択時の、会員の 2 回目購入時

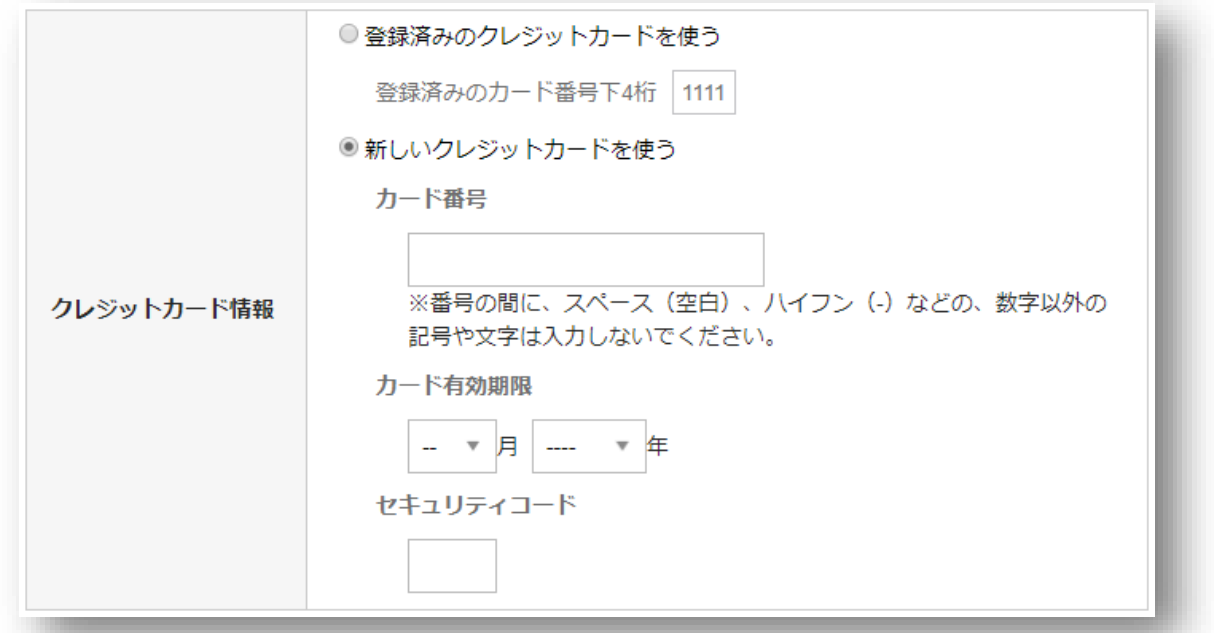

会員がログインした状態で、支払方法にクレジットカード決済を選択すると、初回購入時のカード 情報を登録します。2 回目以降の購入時には、登録したカードでの決済が可能です。「新しいクレ ジットカードを使う」で別のカードで決済するとき、登録済みのカード情報を上書きします。

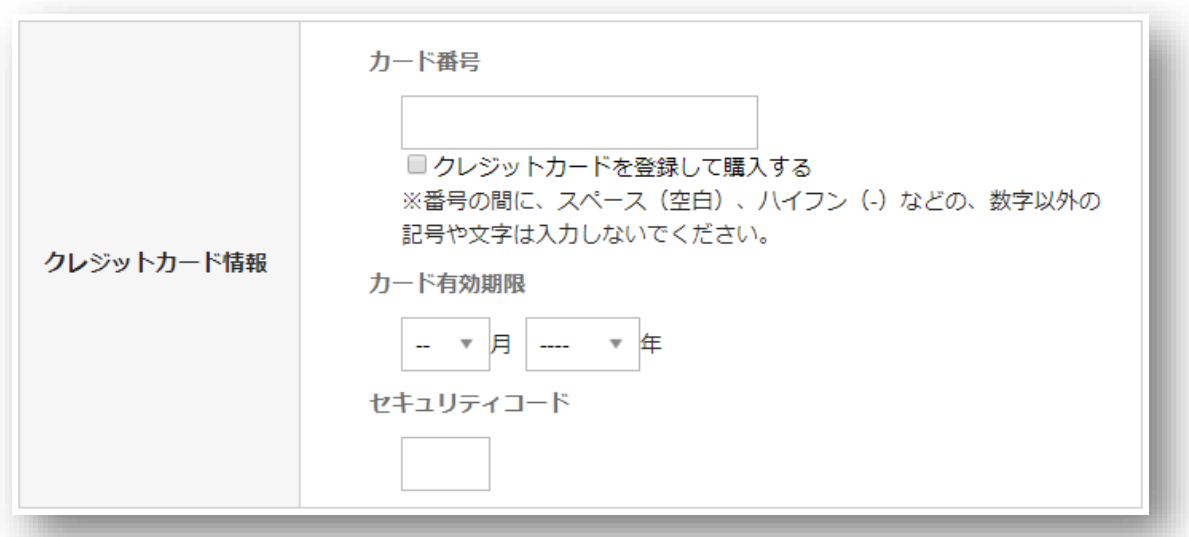

「会員が選択して保存する」を選択時の、会員の初回購入時

「クレジットカードを登録して購入する」にチェックをしない場合は、カード情報は登録しません。

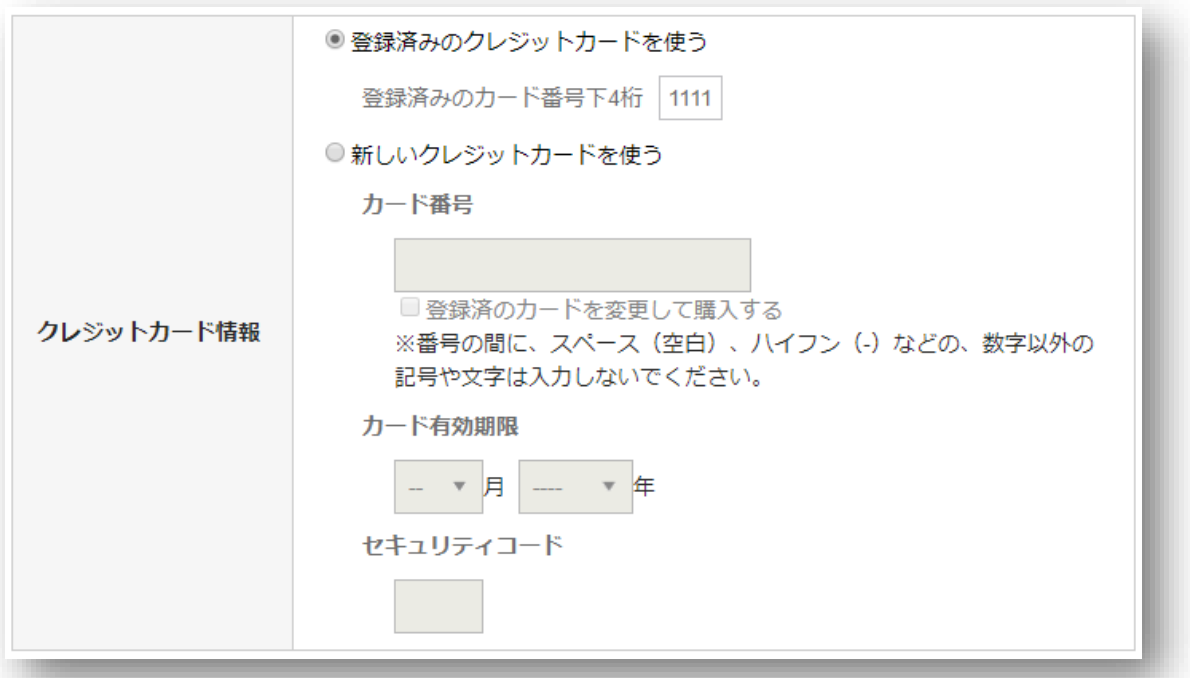

「会員が選択して保存する」を選択時の、会員の 2 回目購入時

カード情報を登録済みの会員が、「新しいクレジットカードを使う」で別のカードで決済するとき、 「登録済のカードを変更して購入する」にチェックをしない場合は、登録済みのカード情報は上書 きしません。

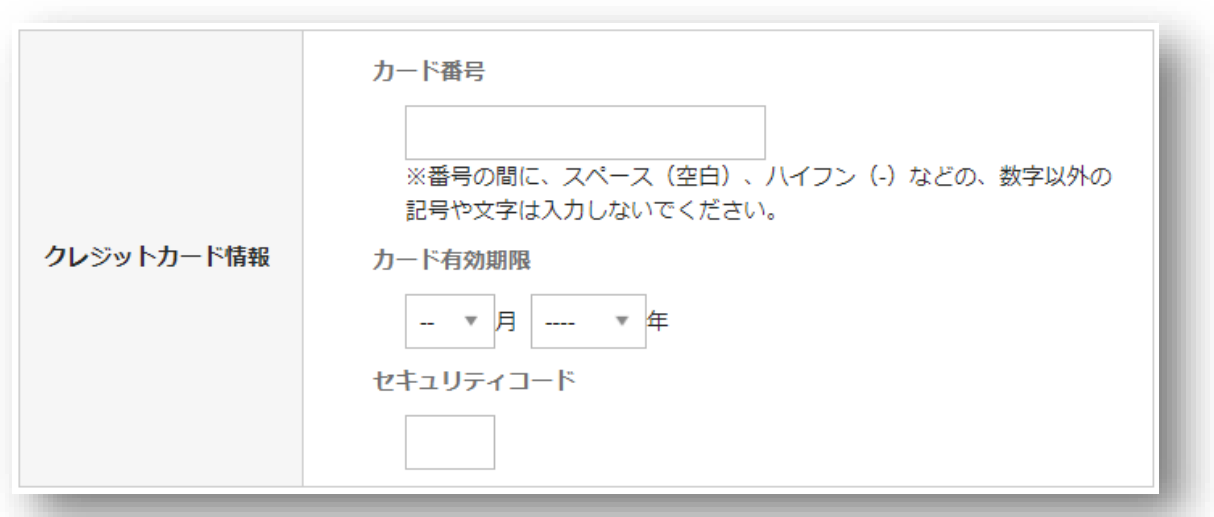

「保存しない」を選択時の、会員と非会員の購入時

クレジットカード情報保存を利用しない場合は、会員・非会員ともに、毎回カード情報の入力が必 要です。

## 売上方式(非通過型のみ指定可)

指定売上の場合は、決済時には与信のみ行い、決済管理ツールにて手動で売上処理を行います。自 動売上の場合は、決済時に即時売上計上されます。

**3DES** 暗号化キー(非通過型のみ指定可)

契約時に発行される 3DES 暗号化キーを半角英数字で入力してください。

## **3DES** 初期化キー(非通過型のみ指定可)

契約時に発行される 3DES 初期化キーを半角英数字で入力してください。

**Basic** 認証 **ID**(非通過型のみ指定可)

契約時に発行される Basic 認証 ID を半角数字で入力してください。

**Basic** 認証 **Password**(非通過型のみ指定可)

契約時に発行される Basic 認証 Password を半角英数字で入力してください。

#### コンビニ決済

コンビニ決済を利用する場合は「利用する」を選択してください。

# **Pay-easy**(ペイジー)決済

Pay-easy(ペイジー)決済を利用する場合は「利用する」を選択してください。

**Yahoo!** ウォレット決済

Yahoo! ウォレット決済を利用する場合は「利用する」を選択してください。

楽天ペイ (オンライン決済)

楽天ペイ(オンライン決済)を利用する場合は「利用する」を選択してください。

#### **PayPal (ペイパル)決済**

PayPal を利用する場合は「利用する」を選択してください。

#### **Alipay** 国際決済

Alipay 国際決済を利用する場合は「利用する」を選択してください。

#### ドコモ払い

ドコモ払いを利用する場合は「利用する」を選択してください。

#### **au** かんたん決済

au かんたん決済を利用する場合は「利用する」を選択してください。

#### ソフトバンクまとめて支払い(**A**)

スマートフォン専用のデジタルコンテンツの決済に利用できるサービスです。物販では利用不可と なります。

## ソフトバンクまとめて支払い(**B**)

物販商品の支払いに利用できる決済サービスです。

# **3.** 支払方法登録

<span id="page-13-0"></span>クレジット決済設定が完了したら、支払方法の登録を行います。

管理画面 Welcart Shop <sup>&</sup>gt; 基本設定「支払方法」

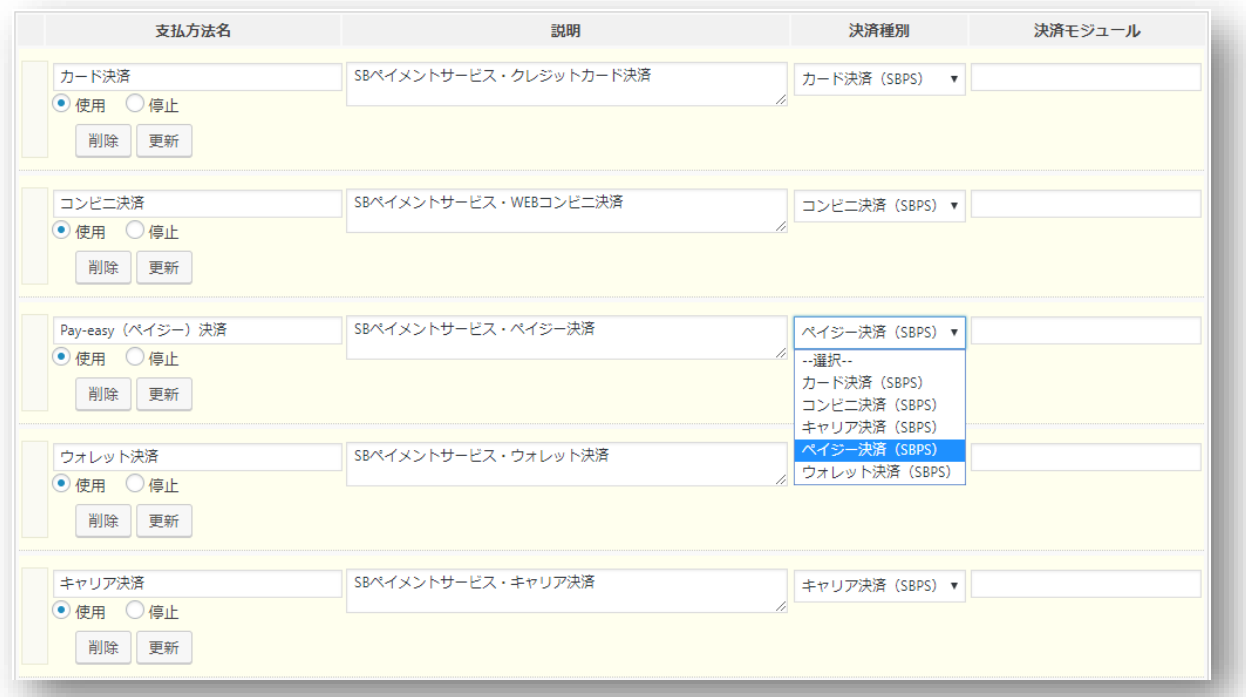

# 支払方法名

フロントにて表示される支払方法名を指定しま す。支払方法名は後で変更することができます。

#### 説明

フロントにて表示される支払方法の説明文を入 力します。

html タグが使えますので、画像を表示させるこ とも可能です。

# 決済種別

決済の種別を選択します。

ここに「カード決済(SBPS)」「コンビニ決済(SBPS)」「キャリア決済(SBPS)」「ペイジ ー決済(SBPS)」「ウォレット決済(SBPS)」いずれかの決済種別が表示されない場合は、先に クレジット決済設定を行ってください。

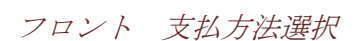

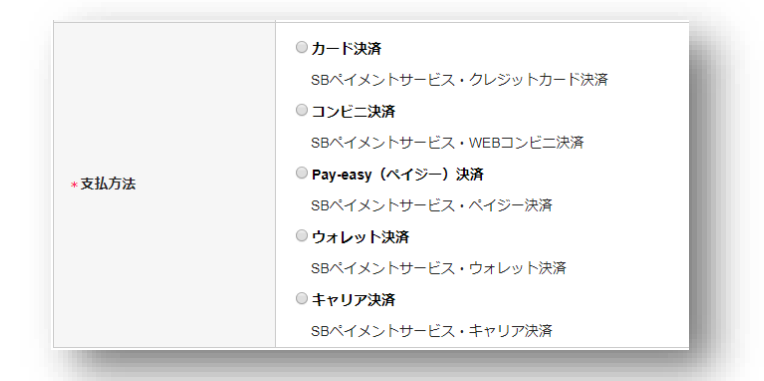

# 決済モジュール

必ず空白にしておいてください。

# 使用・停止

フロントに支払方法を表示する場合は「使用」、表示しない場合は「停止」を選択します。 決済代行会社を変更した時などは、削除をせずに「停止」にしておきます。 使わなくなった決済は、クレジット決済設定にて「利用しない」に設定することを忘れないように しましょう。

## 削除・更新

必要ない支払方法は削除します。

ただし、過去にこの支払方法で購入された受注がある場合、削除してしまいますとその受注の支払 方法が分からなくなってしまいます。

このような場合は削除せずに「停止」で更新します。

# ドラッグ&ドロップによるソート

登録した支払方法は、左側の四角いブロックをドラッグ&ドロップすることで並べ替えができます。 フロントでは管理画面の並び順と同じ順序で表示されます。

# 接続テスト

## クレジットカード決済

# <span id="page-15-1"></span><span id="page-15-0"></span>実施手順

- 1. クレジット決済設定および支払方法の登録ができているか確認します。まだの場合は、本マニ ュアルの「設定方法」を参照の上、設定を行ってください。 接続テストの時、「稼働環境」は「接続支援サイト」を選択してください。接続支援サイトで のテストが正常に完了したら、「テスト環境」に切り替えてください。
- 2. 支払方法でクレジットカード決済を選択し、SB ペイメントサービスから提供されたテストカー ド番号を使用して、テスト購入を行います。 また、テストカード番号以外を入力するなど、決済失敗テストも合わせて行ってください。
- 3. SB ペイメントサービスの SBPS 決済管理ツールにログインして、取引が記録されているかを確 認します。 ※SBPS 決済管理ツールの操作方法につきましては、SB ペイメントサービス株式会社のマニュ アルをご参照ください。
- 4. テスト環境で接続テストが完了したら、本番環境に切り替えて決済が正常に行えるか確認して ください。

# 決済情報の連携

Welcart の受注データのキャンセルもしくは削除を行っても、SB ペイメントサービスの決済は取消 にはなりません。

SB ペイメントサービスの SBPS 決済管理ツールから決済の取消処理を行ってください。

# 会員のカード情報の削除

「クレジットカード情報お預かりサービス」を利用している場合、会員データ編集画面からカード 情報の削除ができます。

「カード情報の登録を解除する」をチェックして「設定を更新」してください。

また、会員がマイページから退会した場合も、カード情報の削除を行います。

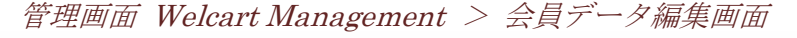

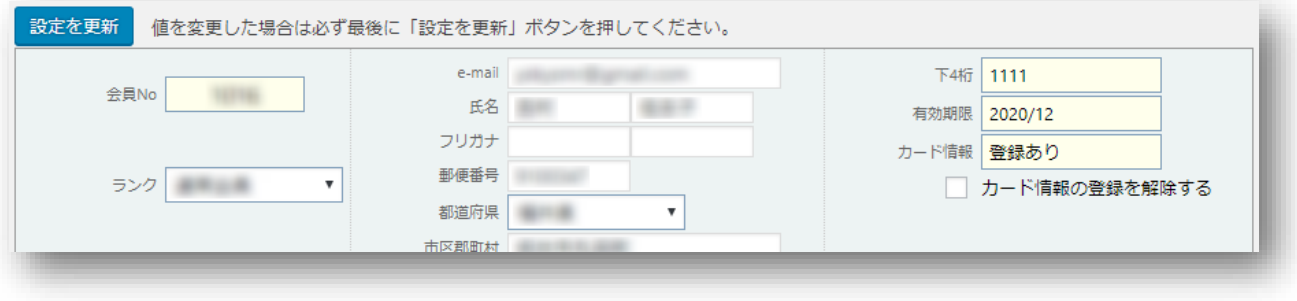

# コンビニ決済

#### <span id="page-17-0"></span>実施手順

- 1. クレジット決済設定および支払方法の登録ができているか確認します。 まだの場合は、本マニュアルの「設定方法」を参照の上、設定を行ってください。 接続テストの時、「稼働環境」は「接続支援サイト」を選択してください。接続支援サイトで のテストが正常に完了したら、「テスト環境」に切り替えてください。
- 2. 支払方法でコンビニ決済を選択して、テスト購入を行います。
- 3. SB ペイメントサービスの SBPS 決済管理ツールにログインして、取引が記録されているかを確 認します。 ※SBPS 決済管理ツールの操作方法につきましては、SB ペイメントサービス株式会社のマニュ アルをご参照ください。
- 4. テスト環境で接続テストが完了したら、本番環境に切り替えて決済が正常に行えるか確認して ください。

# 決済情報の連携

Welcart の受注データのキャンセルもしくは削除を行っても、SB ペイメントサービスの決済は取消 にはなりません。

SB ペイメントサービスの SBPS 決済管理ツールから決済の取消処理を行ってください。

## ペイジー決済

#### <span id="page-18-0"></span>実施手順

- 1. クレジット決済設定および支払方法の登録ができているか確認します。 まだの場合は、本マニュアルの「設定方法」を参照の上、設定を行ってください。 接続テストの時、「稼働環境」は「接続支援サイト」を選択してください。接続支援サイトで のテストが正常に完了したら、「テスト環境」に切り替えてください。
- 2. 支払方法でペイジー決済を選択して、テスト購入を行います。
- 3. SB ペイメントサービスの SBPS 決済管理ツールにログインして、取引が記録されているかを確 認します。 ※SBPS 決済管理ツールの操作方法につきましては、SB ペイメントサービス株式会社のマニュ アルをご参照ください。
- 4. テスト環境で接続テストが完了したら、本番環境に切り替えて決済が正常に行えるか確認して ください。

# 決済情報の連携

Welcart の受注データのキャンセルもしくは削除を行っても、SB ペイメントサービスの決済は取消 にはなりません。

SB ペイメントサービスの SBPS 決済管理ツールから決済の取消処理を行ってください。

#### <span id="page-19-0"></span>実施手順

- 1. クレジット決済設定および支払方法の登録ができているか確認します。 まだの場合は、本マニュアルの「設定方法」を参照の上、設定を行ってください。 接続テストの時、「稼働環境」は「接続支援サイト」を選択してください。接続支援サイトで のテストが正常に完了したら、「テスト環境」に切り替えてください。
- 2. 支払方法でウォレット決済を選択して、テスト購入を行います。
- 3. SB ペイメントサービスの SBPS 決済管理ツールにログインして、取引が記録されているかを確 認します。 ※SBPS 決済管理ツールの操作方法につきましては、SB ペイメントサービス株式会社のマニュ アルをご参照ください。
- 4. テスト環境で接続テストが完了したら、本番環境に切り替えて決済が正常に行えるか確認して ください。

# 決済情報の連携

Welcart の受注データのキャンセルもしくは削除を行っても、SB ペイメントサービスの決済は取消 にはなりません。

SB ペイメントサービスの SBPS 決済管理ツールから決済の取消処理を行ってください。

## キャリア決済

#### <span id="page-20-0"></span>実施手順

- 1. クレジット決済設定および支払方法の登録ができているか確認します。 まだの場合は、本マニュアルの「設定方法」を参照の上、設定を行ってください。 接続テストの時、「稼働環境」は「接続支援サイト」を選択してください。接続支援サイトで のテストが正常に完了したら、「テスト環境」に切り替えてください。
- 2. 支払方法でキャリア決済を選択して、テスト購入を行います。
- 3. SB ペイメントサービスの SBPS 決済管理ツールにログインして、取引が記録されているかを確 認します。 ※SBPS 決済管理ツールの操作方法につきましては、SB ペイメントサービス株式会社のマニュ アルをご参照ください。
- 4. テスト環境で接続テストが完了したら、本番環境に切り替えて決済が正常に行えるか確認して ください。

# 決済情報の連携

Welcart の受注データのキャンセルもしくは削除を行っても、SB ペイメントサービスの決済は取消 にはなりません。

SB ペイメントサービスの SBPS 決済管理ツールから決済の取消処理を行ってください。

# 決済エラーの確認

<span id="page-21-0"></span>決済時にエラーが発生すると、「不明なエラーが発生しました」とのエラー画面が表示されます。 と同時に、管理画面では決済エラー発生の告知メッセージが表示されます。

「決済エラーログ」をクリックすると、エラーログの一覧が表示され、いつどのようなステータス でエラーが発生したかを確認できます。

エラーを確認したら、不要なエラーログを全て削除してください。エラーログが残っている限り、 管理画面では決済エラー発生告知が表示されます。

不具合調査を依頼する場合は、詳細ログを出力してメールにコピー&ペーストしてください。

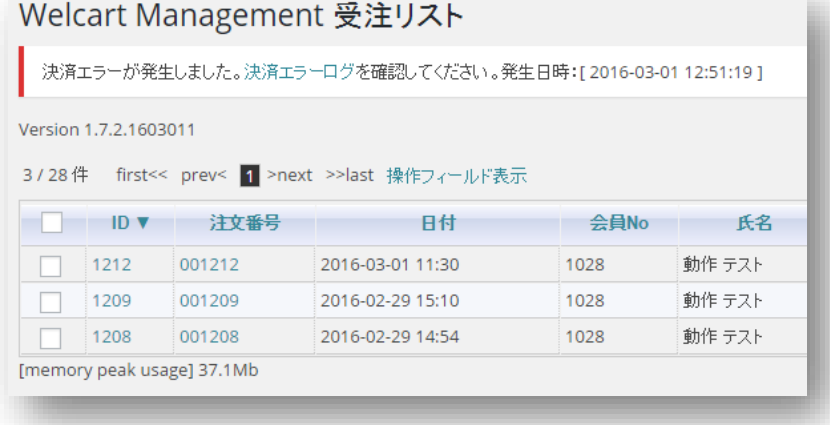

管理画面 決済エラー発生告知

# 予期せぬエラーの対処方法

<span id="page-22-0"></span>正常決済を行っているのにエラーとなってしまう場合、以下の点を確認します。

- クレジット決済設定に間違いはないか
- NG テストカードを使用していないか
- SSL 証明書は正常か (SHA2 は必須、TLS1.2 のみの制限は 2017 年より実施)
- Basic 認証や IP アドレスによるアクセス制限をしていないか
- 他のプラグイン(メンテナンスモードを含めて)を停止して動作確認してみる
- テーマを Welcart Default テーマに切り替えてみる
- Welcart の推奨システム要件の確認(PHP バージョン、サーバースペック等)

# 留意事項

- <span id="page-23-0"></span>● SSL に関しましては、ご利用のサーバー会社にお問い合わせください。
- Welcart は、発送·支払方法ページなどのチェックアウト遷移画面で JavaScript を使用していま す。

テーマ制作・カスタマイズ時に JavaScript のエラーがないかを確認してください。

エラーがある場合、正常に決済できなくなる可能性があります。

どうしても改善しない場合は、下記 URL より不具合調査をご依頼ください。

https://www.welcart.com/wc\_nav/solution-maintenance/

# 運用上の注意点

#### <span id="page-24-0"></span>本番環境への切り替え

テスト環境で問題なく購入テストが行えたら、クレジット決済設定画面にて、稼働環境を「本番環 境」に切り替えます。

念のために実際のクレジットカードを使って購入テストを行い、正常に決済されることを確認して ください。

## 決済エラーが発生した時

決済エラーログを確認して、特に処置する必要がないものはログを削除してください。

#### 受注の取りこぼし発生時の対応

SBペイメントサービスのSBPS決済管理ツールに決済が正常に登録されたにもかかわらず、Welcart の受注データが記録されていない場合、以下の方法で受注データの復旧ができます。

1. SB ペイメントサービスの SBPS 決済管理ツールより伝票検索を行い、検索結果より「受注 ID」 の値をメモします。(トラッキング ID ではありません)

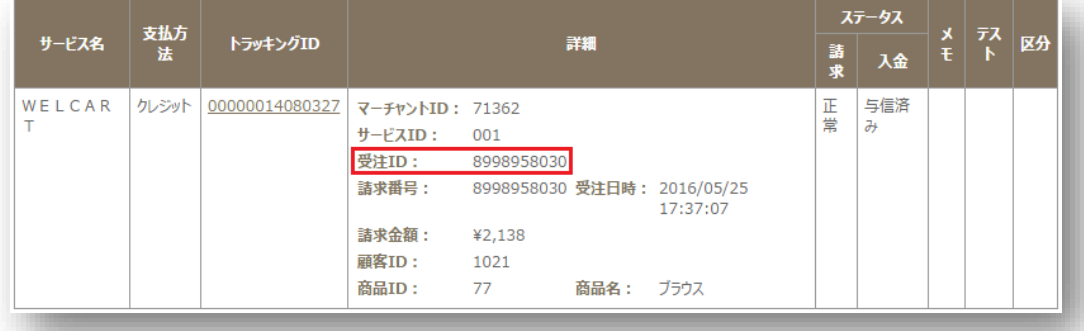

2. Welcart 管理画面の受注リスト画面にて、「決済直前ログ一覧」ボタンを押してダイアログを表 示します。ダイアログ内のリンクキーが、「受注 ID」と一致するものを探して「詳細」をクリ ックします。

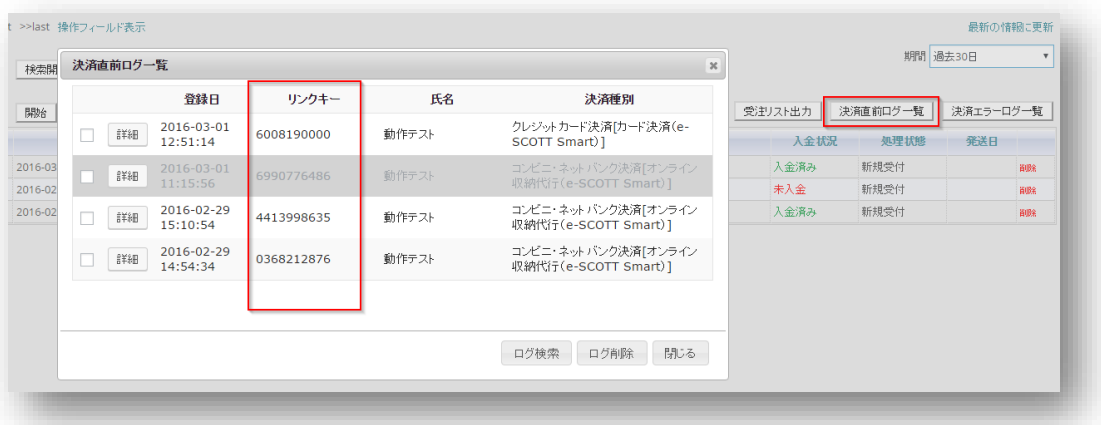

3. 詳細ダイアログで内容を確認し「受注データ登録」ボタンを押すと、その内容で受注データが 登録されます。その際、受注日時をログの登録された日時か、データ復旧処理を行った日時か を選択できます。

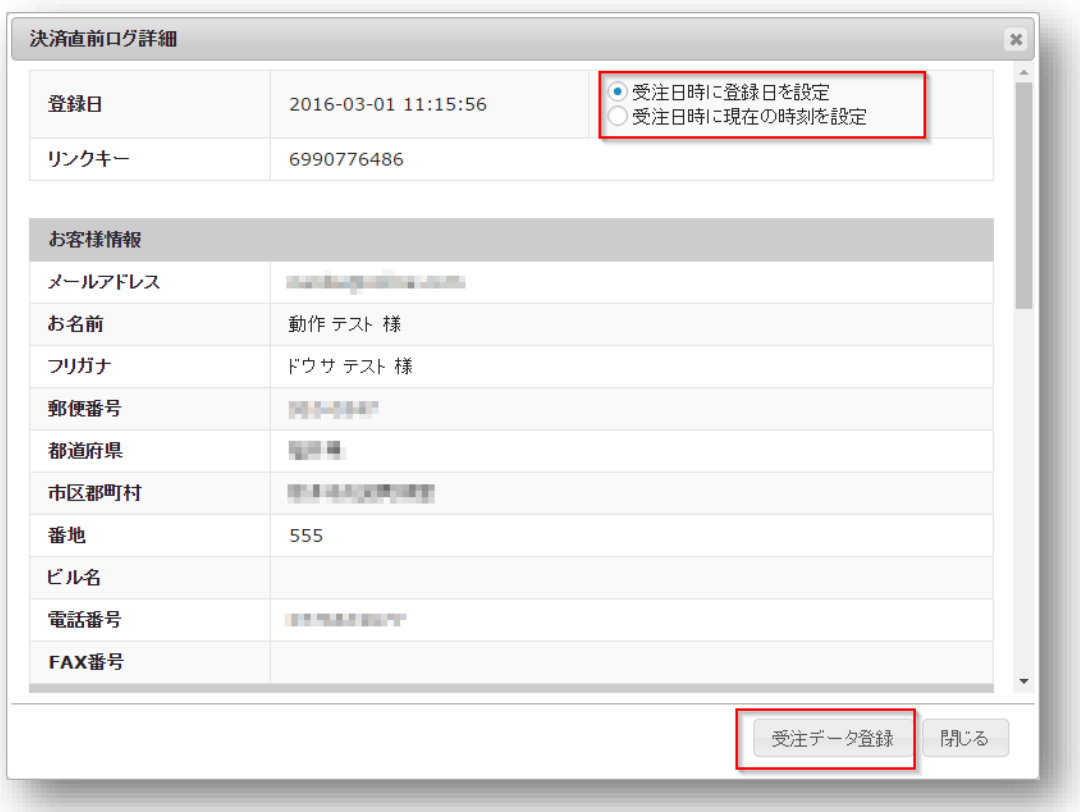

コンビニ決済のデータを復旧した場合、入金状況は常に「未入金」で登録されます。 復旧後に入金があれば「入金済み」となりますが、お客様の入金が復旧よりも早かった場合は「未 入金」のままになりますので、SB ペイメントサービスの SBPS 決済管理ツールにて状況を確認して ください。

なお、受注の取りこぼしが頻繁に起こる場合は、ご利用のサーバーのスペックが低い可能性があり ます。サーバー移行をご検討ください。

# よくあるお問い合わせ

#### <span id="page-27-0"></span>**Q** 定期購入や継続課金は利用できますか?

- A 定期購入・継続課金は、いずれも対応していません。
- **Q** 決済購入操作を行ってみたいのですがデモサイトはありませんか?
- A こちらのデモサイトは、SB ペイメントサービスを設定しています。 https://demo.welcart.info/sbps/wordpress/

クレジットカード決済は「非通過型」の設定になっています。

#### **Q** スマホで購入ができません

A SSL、非 SSL 切り替えをサイトで行っている場合は、スマホ対応として拡張プラグイン「WCEX Mobile」の導入が必要です。モバイル設定画面にて「リモートアドレスチェックを行う」のチ ェックを外してください。レスポンシブデザインテーマをご利用の場合は、「PC 用テンプレー トのみを使用する」をチェックしてください。

SSL 切り替えを行わず、常時 SSL のサイトでは「WCEX Mobile」の導入の必要はありません。

## **Q** 使ってはいけないプラグイン等はありますか?

- A 以下のようなプラグインは併用しない事をお勧めいたします。 また、他にも併用できないプラグインがあると考えられますので、不具合が出た場合は、まず Welcart 関連以外のプラグインを停止して動作確認してみてください。
	- キャッシュプラグインは、いずれも個人情報の漏洩が懸念されます。 十分にキャッシュに対する知識がない場合は使用しないでください。
	- ⚫ HTTPS プラグインを使用している場合、決済エラーとなる可能性があります。
	- ⚫ JavaScript や CSS を最適化するプラグインは、様々な動作がエラーとなる可能性が高まり ます。
	- バイリンガルプラグインは併用できません。

#### **Q** 登録したクレジットカードを削除したい

A 会員は、別のカードに変更することはできますが、登録したカード情報を削除することはできま せん。申し出があった場合は、会員データ編集画面からカード情報を削除してください(→P17 「会員のカード情報の削除」参照)。

# **Q** クレジットカード決済を「外部リンク型」から「非通過型」に変更したい

A Welcart 1.9.16 以前から SB ペイメントサービスをご利用の場合は、Ver1.9.17 より「非通過型」 が選択できるようになります。クレジット決済設定の初期選択は「外部リンク型」になってい ますので、「非通過型」を選択し、必要項目を設定してください(→P8「クレジットカード決 済」参照)。支払方法を設定し直す必要はありません(→P14「支払方法登録」参照)。 必ず動作環境を「テスト環境」にして、テスト決済ができること、「本番環境」にして実カー ドで決済ができることを確認してください。